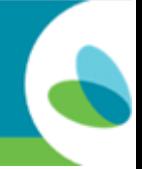

Esta guía de referencia se puede utilizar para crear una ficha de reembolso de transporte en el portal *AveannaCare en línea. Esta guía mostrará ejemplos de reembolso de millas y viajes.*

# **Creación de una Entrada de Reembolso de Transporte**

Hay dos tipos de reembolso de transporte. Reembolso de millas y reembolso de transporte. El primer proceso que cubriremos es el reembolso de millas.

# **Reembolso de Millas**

 $aveannaceARE$ 

**1) Inicie sesión en** <https://aveanna.dcisoftware.com/>

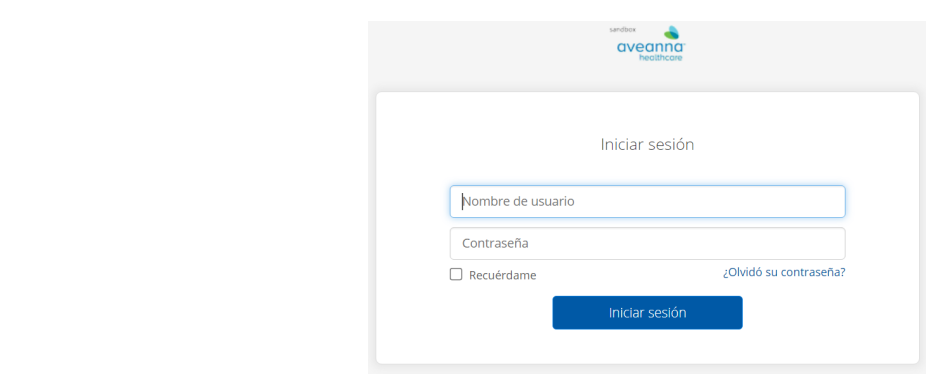

**Nota:** Póngase en contacto con una sucursal local de AveannaCare si no se ha emitido un nombre de usuario y/o contraseña.

- **CONSEJO:** Visite aveannasupportservices.com para encontrar una sucursal local. También puede visitar <https://aveannasupportservices.com/resources/care-provider-resources/aveannacare/> para acceder a videos y guías de usuario imprimibles.
- **2) Agregar una nueva entrada:** Haga clic en el botón Agregar entrada.

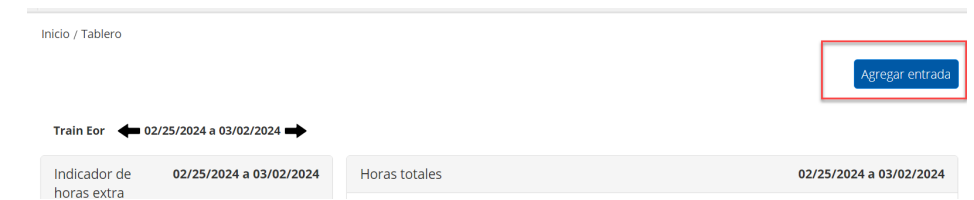

- **3) Complete los campos obligatorios:** Complete los campos a continuación.
	- **Tipo de cuenta:** Seleccione Transporte del cliente**.**
	- **Cliente:** Comience a escribir el nombre del cliente y, a continuación, selecciónelo cuando aparezca.
	- **Código de servicio:** Haga clic en el menú desplegable y seleccione **Reembolso de transporte**.
	- **Agregar códigos de motivo:** Haga clic en el campo desplegable y seleccione Opción 1.
	- **Fecha de servicio:** Haga clic en el calendario y seleccione la fecha de servicio.
	- **Iniciar lectura del odómetro:** Ingrese al odómetro de inicio y comience a leer. Empiece siempre con "0".

• **Lectura del odómetro final:** Ingrese la lectura del odómetro final. Este debe ser el total de millas recorridas.

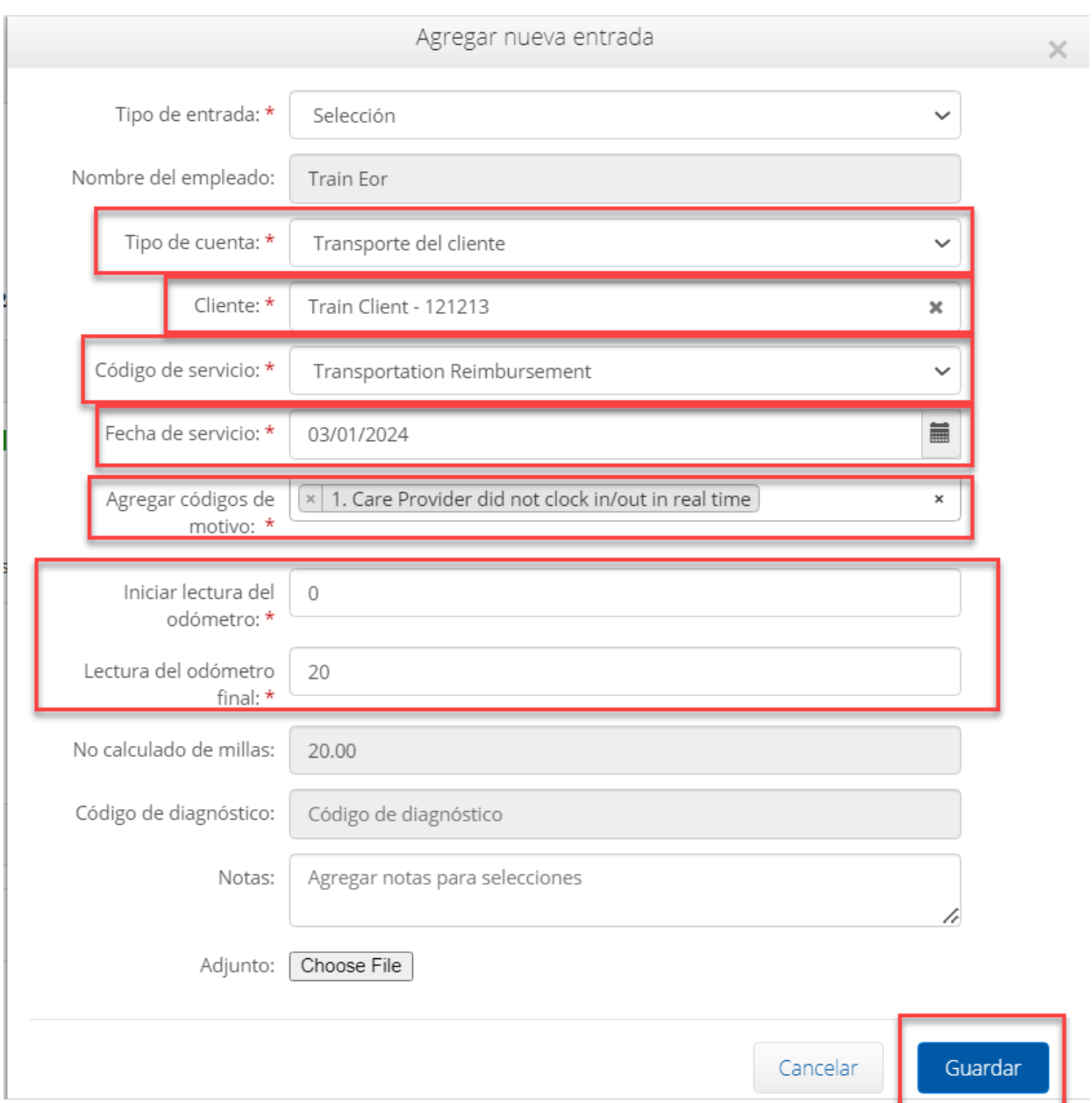

**4) Guarde la entrada:** haga clic **en Guardar** y, a continuación, haga clic **en Sí** en la alerta.

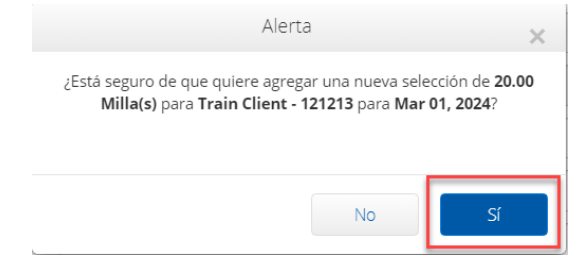

**Nota:** Si está aprobado para servicios de transporte adicionales, puede seleccionar ese código para ingresar los servicios adicionales.

#### **Resultado**

El reembolso de millas debe estar visible en la pestaña ENTRADAS.

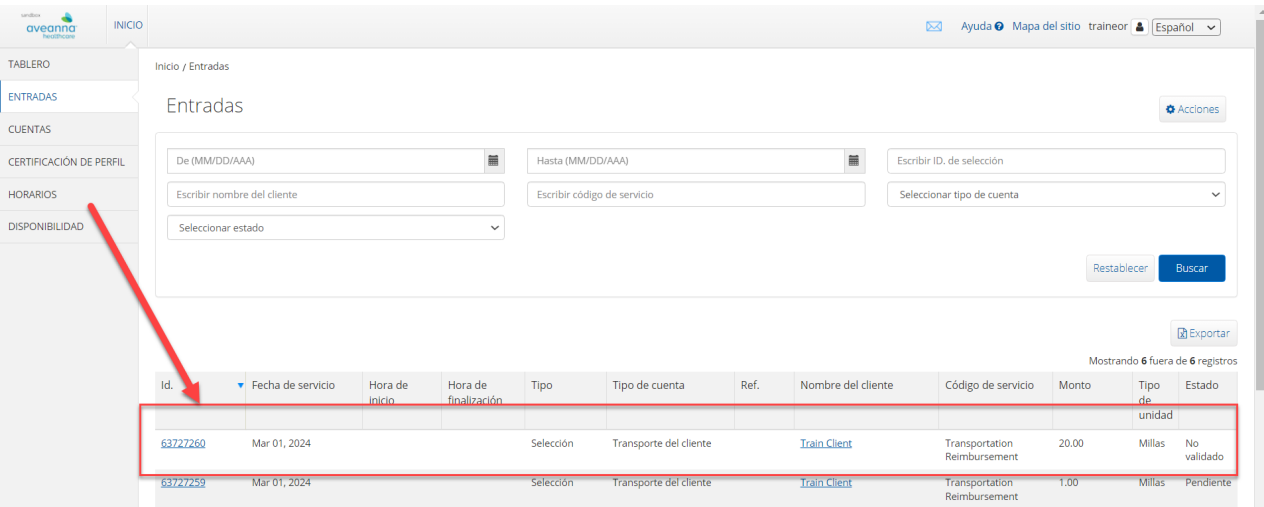

### **Reembolso de Transporte**

**1) Agregar una nueva entrada:** Haga clic en el botón Agregar entrada.

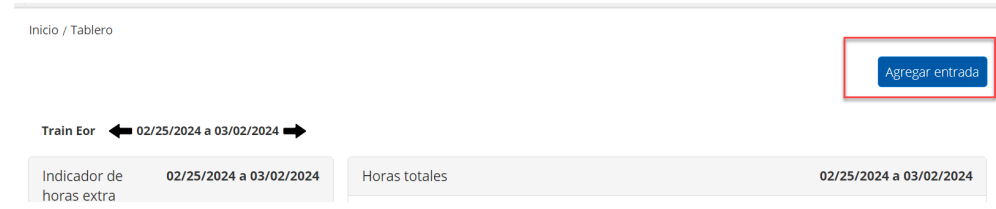

- **2) Complete los campos obligatorios:** Complete los campos a continuación.
	- **Tipo de cuenta:** Seleccione Transporte del cliente**.**
	- **Cliente:** Comience a escribir el nombre del cliente y, a continuación, selecciónelo cuando aparezca.
	- **Código de servicio:** Haga clic en el menú desplegable y seleccione **Reembolso de transporte**.
	- **Agregar código de motivo:** Haga clic en el campo desplegable y seleccione Opción 1.
	- **Fecha de servicio:** Haga clic en el calendario y seleccione la fecha de servicio.
	- **Iniciar lectura del odómetro:** Ingrese al odómetro de inicio y comience a leer. Empezar siempre con "0".
	- **Lectura del odómetro final:** Ingrese un "1" en el campo de lectura Odómetro final.

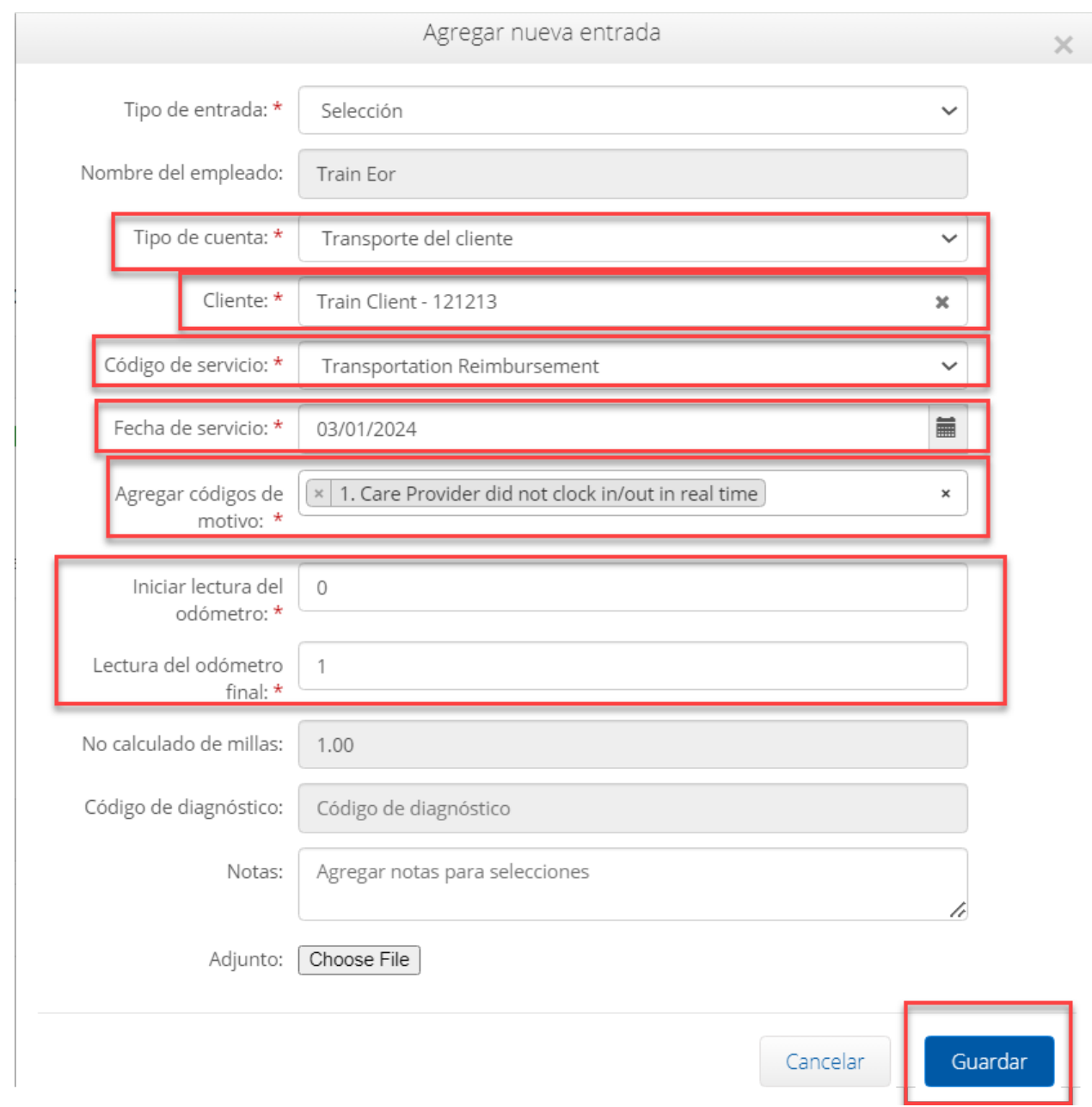

**3) Guarde la entrada:** haga clic **en Guardar** y, a continuación, haga clic **en Sí** en la alerta.

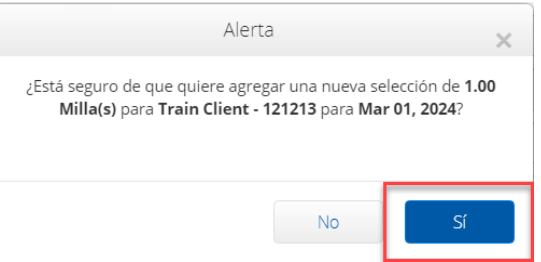

**Nota:** Siempre Inicie el odómetro en **0** y finalice el odómetro con el número total de viajes para ese día. En este ejemplo, se perforan 2 viajes ingresando "0" en los campos **Lectura del odómetro inicial** y "2" en la lectura del **odómetro final**.

**Nota:** Para pases de autobús o pases de tren. Comience siempre en 0 y termine en 1 durante un día al mes. Haga clic en el campo Archivo adjunto y agregue un recibo de compra.

### **Resultado**

El reembolso del viaje debe estar visible debajo de la pestaña ENTRADAS.

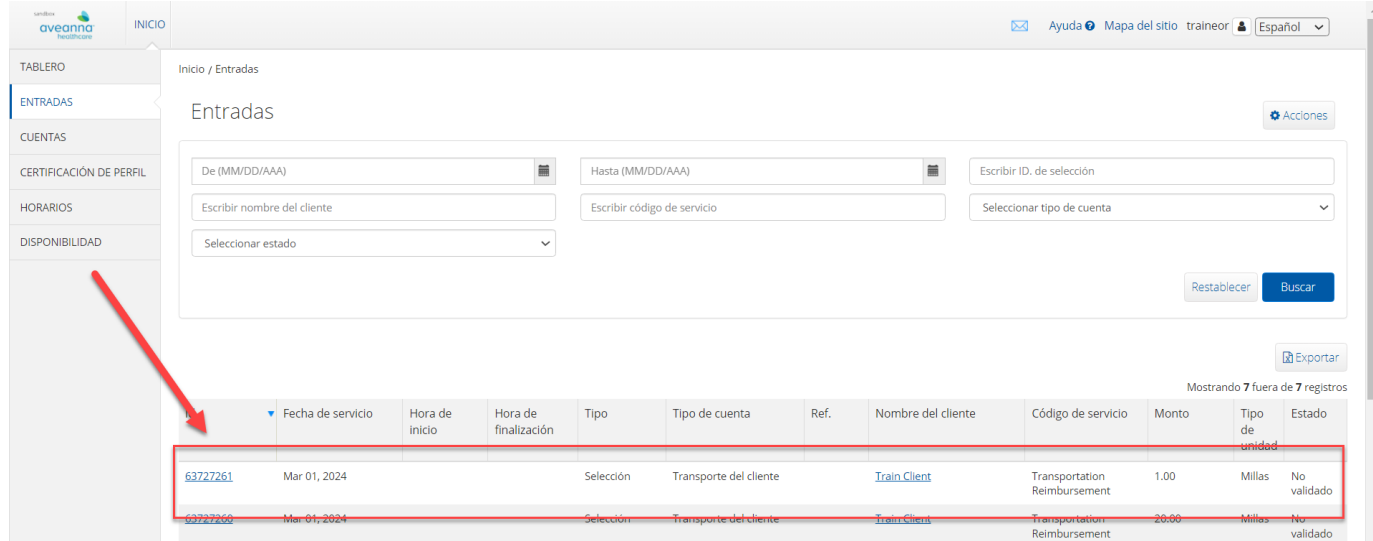

ATENCIÓN: si habla español, tiene a su disposición servicios gratuitos de asistencia lingü.stica. Llame al 1-888-255-8360 (TTY: 711). 注意:如果您使用繁體中文,您可以免費獲得語言援助服務。請致電 1-888-255-8360 (TTY: 711) 。 Aveanna Healthcare, LLC does not discriminate on the basis of race, color, religion, national origin, age, sex, sexual orientation, gender identity or expression, disability, or any other basis prohibited by federal, state, or local law. © 2024 Aveanna Healthcare, LLC. The Aveanna Heart Logo is a registered trademark of Aveanna Healthcare LLC and its subsidiaries.